## **ГЕОИНФОРМАЦИОННАЯ СИСТЕМА CGIS. ОПИСАНИЕ ФУНКЦИОНАЛЬНЫХ ХАРАКТЕРИСТИК**

**Листов 27**

*2020 год*

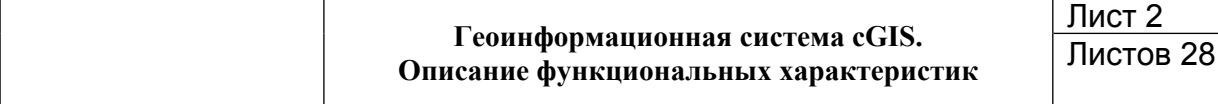

### **АННОТАЦИЯ**

Данный документ содержит описание основных функциональных характеристик геоинформационной системы cGIS, предназначенной для мониторинга пространственных объектов в режиме веб-портала.

Геоинформационная система cGIS является отечественной разработкой. Обратная связь с разработчиками осуществляется через сайт продукта [www.cgis.io](http://www.cgis.io)

#### **Геоинформационная система cGIS. Описание функциональных характеристик** Лист 3 Листов 28

## **СОДЕРЖАНИЕ**

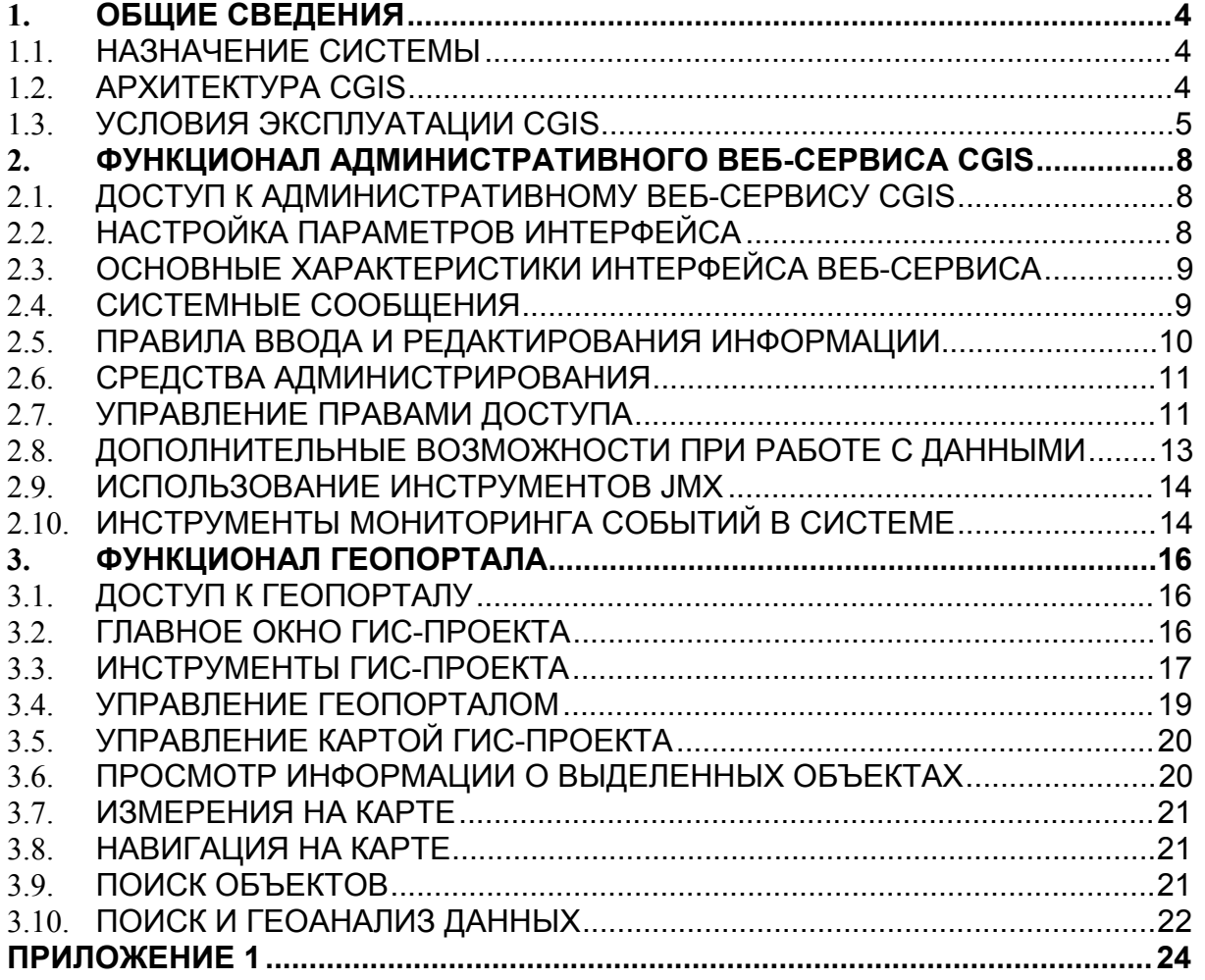

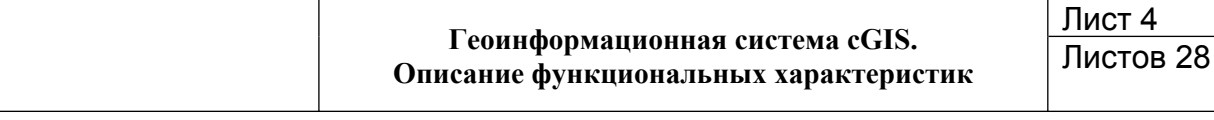

## <span id="page-3-0"></span>**1. ОБЩИЕ СВЕДЕНИЯ**

#### <span id="page-3-1"></span>**1.1. Назначение Системы**

Геоинформационная система cGIS предназначена для учета и мониторинга объектов, имеющих пространственную привязку, и ведения атрибутивной информации о пространственных объектах непосредственно в стандартном интернет-браузере.

Технологически геоинформационная система cGIS (далее также Система, cGIS) представляет собой бизнес-приложение, предоставляющее функционал для организации в сетях телекоммуникаций, в том числе Интернет, веб-портала, на котором возможна публикация пространственных данных. При этом данные, полученные из источников, представляющих собой реляционные базы данных со штатными возможностями для хранения пространственных данных, как проприетарные, так и свободного распространения, могут быть агрегированы с данными, полученными из внешних источников с использованием стандартных веб-сервисов (WMS/WFS, Tile).

#### **1.1.1. Область применения**

Объектом автоматизации при внедрении cGIS могут служить технологические процессы, связанные с мониторингом пространственных объектов и их атрибутивных характеристик. При разработке проектных решений на Систему привязка к определенному типу потребителей не выполнялась.

Пользователями Системы являются физические субъекты, получившие параметры доступа к компонентам cGIS от администраторов объекта внедрения.

#### <span id="page-3-2"></span>**1.2. Архитектура cGIS**

Система является комплексным портальным решением и состоит из следующих компонент:

- Административный веб-сервис cGIS административная часть Системы, представляющая собой специализированное веб-приложение, предназначенное для управления процессами организации геопортала и организации регламентированного доступа пользователей Системы к указанной информации.
- Геопортал- клиентская часть Системы, представляющая собой веб-портал, с использованием которого в любом стандартном интернет-браузере публикуется информация в виде объектов географической карты с их семантическими характеристиками.

Программное обеспечение, обеспечивающее функционирование cGIS, устанавливается и настраивается исполнителями работ, в том числе при обновлении версии указанного программного обеспечения в ходе выполнения работ по технической поддержке и сопровождению cGIS, на техническое оборудование, самостоятельно определенное объектом внедрения для этих целей.

В штатном режиме функционирования в Системе не имеется программных ограничений на количество одновременно работающих пользователей. Непосредственно скорость отклика Системы на действие пользователя зависит в

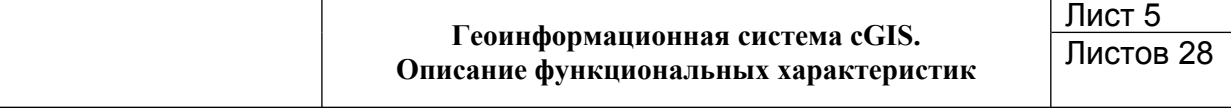

первую очередь от технических возможностей оборудования, предоставляющего данные для размещения на геопортале.

#### **1.2.1. Минимальные требования к техническому оборудованию**

Компоненты Системы могут быть размещены как на физическом оборудовании, так и виртуальной машине, компьютерный ресурс которой составляет не менее 5 Гб для размещения самого программного обеспечения и операционной системы.

При активном использовании функциональных возможностей Системы (большое количество сложных тематических карт различного содержания, ведение файловых хранилищ, динамических атрибутов, активное применение пользовательских настроек, пользовательских фильтров и т д.) объем дискового пространства, необходимый для размещения Системы, требуется рассчитывать отдельно.

Доступ к компонентам Системы осуществляется посредством использования персональных компьютеров (далее – ПК). Для работы используется экран дисплея, клавиатура и манипулятор типа «мышь».

Система функционирует под управлением любой операционной системы, поддерживающей следующие веб-браузеры (рекомендуется):

- Mozilla Firefox версии от 30.0 и выше.
- Google Chrome версии от 35.0 и выше.

Минимальные технические требования к ПК, гарантированно обеспечивающие комфортную работу в Системе:

- ПЭВМ с процессором типа Intel Pentium 4 1.2 ГГц и выше.
- Оперативная память не менее 1 Гб.
- Свободное дисковое пространство 1.5 Мб.
- <span id="page-4-0"></span>Сетевой интерфейс не менее 100 Мбит/сек.

#### **1.3. Условия эксплуатации cGIS**

Система предназначена для эксплуатации внутри локальной вычислительной сети объекта внедрения с возможностью регламентированного подключения к компонентам Системы извне по сетям Интернет.

#### **1.3.1. Источники открытых данных**

Текущая версия Системы предоставляет возможность использовать в качестве картографической подложки и поисковых сервисов любые внешние источники данных, доступ к которым доступен по стандартным веб-сервисам (WMS/WFS, Tile). По умолчанию при установке доступны следующие источники открытых данных:

- 1. Данные дистанционного зондирования Земли:
- Картографический сервис Google Maps.
- Публичная карта Яндекс.Карты.
- 2. Веб-картографический проект OpenStreetMap.

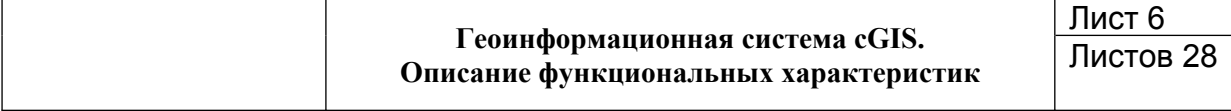

#### 1.3.2. Источники пространственных данных, хранящихся в СУБД их штатными средствами.

Система ориентирована на работу с СУБД, имеющими компоненты для обработки пространственных данных. К таковым на сегодняшний день могут быть отнесены следующие СУБД:

- HSQLDB (hsql).
- PostgreSQL 8.4+ (postgres).
- Microsoft SQL Server 2005, 2008 (mssql).
- Microsoft SQL Server 2012+ (mssql).
- Oracle Database 11, 12q (oracle).
- MySQL 5.7.10+ (mysql).

К базам данных предъявляются следующие требования:

- 1. Поддержка систем координат (SRID).
- 2. Наличие геометрической таблицы для базового слоя ГИС-портала (самого низкого в списке слоев карты), SRID которой рекомендуется применять EPSG:3857 (WGS 84 / Pseudo-Mercator).
- 3. Наличие представлений атрибутивных таблиц базы данных со справочными попями

Внутри реляционных баз данных рекомендуется создавать отдельную схему, содержащую метаданные для публикации данных.

При подготовке реляционных баз данных в них средствами СУБД создается базовый пользователь, которому должны быть предоставлены права на все геометрические таблицы и представления, с которыми будут взаимодействовать карты геопортала.

#### 1.3.3. Базовые принципы формирования модели данных

Предметная область моделируется в приложении с помощью взаимосвязанных классов Java, называемых классами сущностей (далее также - сущностями). Каждая сушность характеризуется своим набором атрибутов в соответствии с назначением этой сущности.

На уровне баз данных каждая сушность соответствует отдельному классу объектов. Каждый отдельный атрибут сущности соответствует определенному полю класса объектов, и характеризуется отдельным методом доступа к этому полю, определяемым форматом данных этого поля.

### 1.3.4. Понятие о ГИС-проекте

Эксплуатация cGIS со стороны пользователей Системы выполняется посредством работы на геопортале в ГИС-проекте, под которым понимается вебкартографический продукт, предназначенный организации ДЛЯ регламентированного доступа к определенным видам информации (сведениям, подлежащим представлению с использованием координат, пространственным данным и материалам) с целью ведения и\или анализа этой информации.

В качестве источника данных в ГИС-проекте может быть использовано неограниченное количество баз данных, в том числе разных форматов, при условии соблюдения требований к ним, указанных выше.

ГИС-проект по своей структуре предоставляет собой конфигурационный файл формата \*.JSON, состоящий из трех частей:

- Картографическая часть, содержащая базовые параметры карты и картографических сервисов, территориальные настройки, настройки позиционирования карты и управления слоями.
- Прикладная часть, включающая регистрацию сторонних скриптов, предназначенных для расширения возможностей ГИС-проекта.
- представляющие собой • Дополнительные кнопки. добавление дополнительных графических элементов (инструментов) с обращением к скриптам прикладной части.

#### 1.3.5. Требования к уровню подготовки пользователей

Администраторы Системы должны изучить эксплуатационную документацию, иметь представление об основных интернет-технологиях и принципах работы управления базами сайтов. понимать ОСНОВЫ данных, обеспечения информационной безопасности, мониторинга процессов функционирования информационных систем и организации сетевого информационного пространства, владеть соответствующей терминологией.

Пользователи Системы должны изучить руководство пользователя, рассчитанное на специалистов, имеющих общее представление в области эксплуатации геоинформационных систем и аналитических приложений, знакомых с основными принципами работы веб-порталов (сайтов), владеющих соответствующей терминологией на базовом уровне, и уверенно ориентирующихся в предметной области. Глубоких знаний в компьютерных технологиях для пользователей не требуется.

## <span id="page-7-0"></span>2. ФУНКЦИОНАЛ АДМИНИСТРАТИВНОГО ВЕБ-СЕРВИСА **CGIS**

#### <span id="page-7-1"></span> $2.1$ Доступ к административному веб-сервису cGIS

Административный веб-сервис cGIS (далее также веб-сервис) доступен пользователю сетей Интернет по ссылке, предоставляемой Исполнителями работ на этапе установки и настройки Системы, а в дальнейшем - администраторами Системы.

Вход в веб-сервис доступен только для авторизованных пользователей. Учетные данные для первичного входа предоставляются администраторам cGIS Исполнителями работ. Свободная авторизация в веб-сервисе не предусмотрена (Таблица 1).

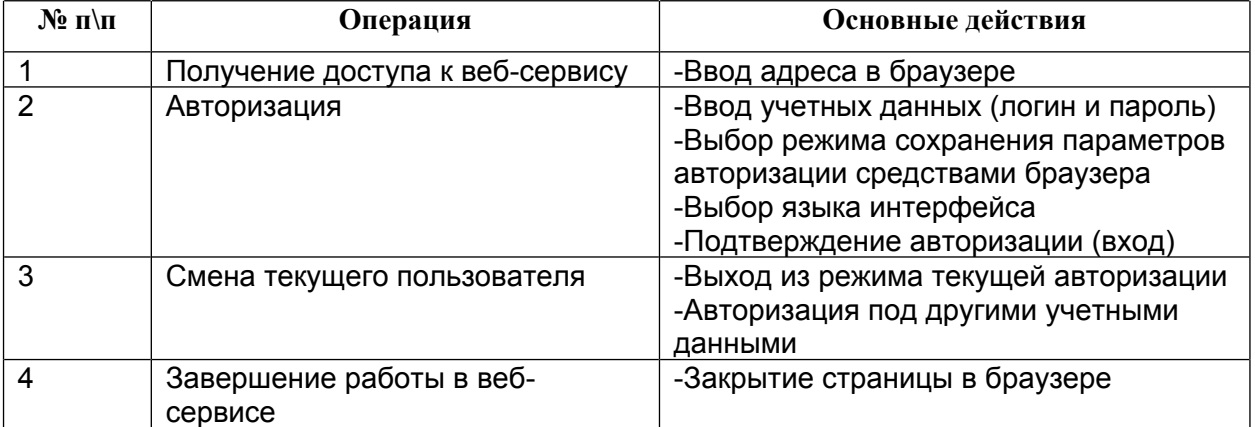

### <span id="page-7-3"></span>Таблица 1. Авторизация в административном веб-сервисе cGIS

#### <span id="page-7-2"></span> $2.2.$ Настройка параметров интерфейса

Веб-приложение имеет встроенные параметры интерфейса. Параметры можно изменять в соответствии с предпочтениями отдельного пользователя. Функции настройки параметров интерфейса доступны из пункта главного меню Помощь Параметры. Возможно выполнение следующих настроек:

- 1. Выбор режима добавления или замены экрана.
- 2. Выбор темы оформления экранов.
- 3. Выбор языка интерфейса, применяемого по умолчанию при входе в вебсервис.
- 4. Выбор часового пояса, применяемого по умолчанию при входе в веб-сервис.
- 5. Установление опции автоматического определения часового пояса для всех пользователей веб-сервиса.
- 6. Определение экрана, который будет открыт автоматически после входа в веб-сервис.
- 7. Смена пароля для текущего пользователя веб-сервиса.
- 8. Сброс пользовательских настроек текущего пользователя до заданных по умолчанию при установке и развертывании Системы.

Измененные параметры применяются при повторном входе в веб-сервис.

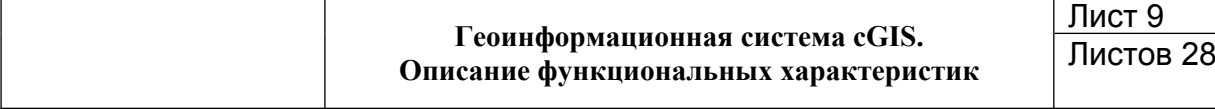

#### <span id="page-8-0"></span>**2.3. Основные характеристики интерфейса веб-сервиса**

Интерфейс веб-сервиса рассчитан на преимущественное использование манипулятора типа «мышь». Клавиатура используется в основном при вводе текстовых и числовых значений. Доступны следующие действия:

- Последовательный переход по полям электронных форм и по строкам списков (реестров) с помощью стандартных клавиш.
- Выделение группы строк с использованием стандартных клавиш Shift или Ctrl.
- Использование горячих клавиш. Сочетание клавиш для кнопок и пиктограмм выводится в формате всплывающей подсказки.
- Стандартный выбор экранов из главного меню.
- Переход по открытым экранам.
- Изменение порядка открытых экранов перетаскиванием их заголовков.
- Стандартный способ закрытия экранов и электронных форм (пиктограмма «х»).
- Управление размерами электронных форм и их местоположением в окне веб-сервиса.
- Управление списками (реестрами), которые выводятся на экран в формате таблиц (сортировка, группировка и фильтрация записей, поиск значений в таблице, изменение порядка столбцов в таблице и т. п.), в том числе с помощью главного меню экрана, контекстного меню и соответствующих кнопок.
- Управление настраиваемыми фильтрами записей, в том числе с предоставлением доступа к фильтрам для других пользователей вебсервиса.
- Возможность экспорта строк, выбранных в списке, в файл формата Excel.
- Просмотр подробной информации о процессах формировании записи об экземпляре сущности, выделенном в списке (скрипты создания, редактирования и выбора записи).

#### <span id="page-8-1"></span>**2.4. Системные сообщения**

В случае, когда после ввода нескольких значений на экране, пользователь закрывает экран или электронную форму без сохранения изменений, веб-сервис выводит предупреждение.

При выводе на экран системных сообщений в нестандартных ситуациях следует выполнить следующие действия:

- В случае некорректных действий пользователя выводится окно с предупреждением. Закройте окно, нажав на кнопку **Закрыть**, затем выполните корректные действия.
- В случае некорректной работы веб-сервиса и вывода системного сообщения об ошибке, нажмите на кнопку **Копировать,** затем вставьте скопированные подробности ошибки в документ любого формата для отправки разработчику.

 В случае невозможности продолжать работу в текущем сеансе из-за возникшей ошибки, нажмите на кнопку **Выйти**, дождитесь закрытия окна приложения, затем выполните стандартный вход в веб-сервис для продолжения работы.

#### <span id="page-9-0"></span>**2.5. Правила ввода и редактирования информации**

Ввод и редактирование информации для всех экземпляров сущностей выполняется по единым правилам при наличии соответствующих прав, определяемых администратором портала:

- 1. Чтобы создать новый экземпляр сущности, выполните следующие действия:
- Нажмите на кнопку **Создать.**
- Заполните поля формы ввода информации в соответствии со следующими правилами:

o Установите отметки напротив нужных опций, если такие есть в наборе атрибутов сущности.

- o Текстовые значения вносятся с помощью алфавитно-цифрового набора.
- o Даты вносятся с помощью цифрового набора или календаря.
- o Числовые значения вносятся цифровым набором.
- o Поля справочного типа заполняются выбором из выпадающего списка.

o Поля справочного типа могут быть заполнены непосредственно из соответствующего справочника, если такое предусмотрено в свойствах веб-сервиса. Для перехода в справочник нажмите на кнопку с многоточием, найдите и выделите нужное значение, затем нажмите на кнопку **Выбрать**. Для удаления значения, вставленного из справочника, нажмите на кнопку с пиктограммой «х».

o Поля, обязательные для заполнения, отмечены границей красного цвета либо пиктограммой «\*» красного цвета справа от поля.

- Нажмите на кнопку **ОК.**
- 2. Чтобы изменить свойства выделенного в списке экземпляра сущности, выполните следующие действия:
- Нажмите на кнопку **Изменить.**
- Внесите изменения в поля формы ввода информации.
- Нажмите на кнопку **ОК.**
- 3. Чтобы создать новый экземпляр сущности с использованием информации о существующем экземпляре, выполните следующие действия:
- Выделите в списке нужную запись.
- Нажмите на кнопку **Копировать.**
- Внесите изменения в поля формы ввода информации.
- 4. Нажмите на кнопку **ОК.**
- 5. Чтобы удалить выделенный в списке экземпляр сущности, выполните следующие действия:
- Нажмите на кнопку **Удалить**.
- Нажмите на кнопку **ОК** в окне с предупреждением.
- 6. Если веб-сервис поддерживает более одного языка, то локализованное значение некоторых сущностей задается для каждого поддерживаемого языка в отдельности.
- 7. Нажмите на кнопку **Обновить**, чтобы обновить содержание списка в случае, когда с веб-сервисом работают одновременно несколько пользователей либо изменения в списке появились не сразу.
- 8. Нажмите на кнопку **Показать на карте**, чтобы выделенный в списке объект был выделен на карте проекта.

#### <span id="page-10-0"></span>**2.6. Средства администрирования**

Функционал администрирования и мониторинга работы веб-сервиса доступен из пункта главного меню Администрирование Пистройка СUBA GIS (Таблица пункта главного меню **Администрирование** [2\)](#page-10-1)**.**

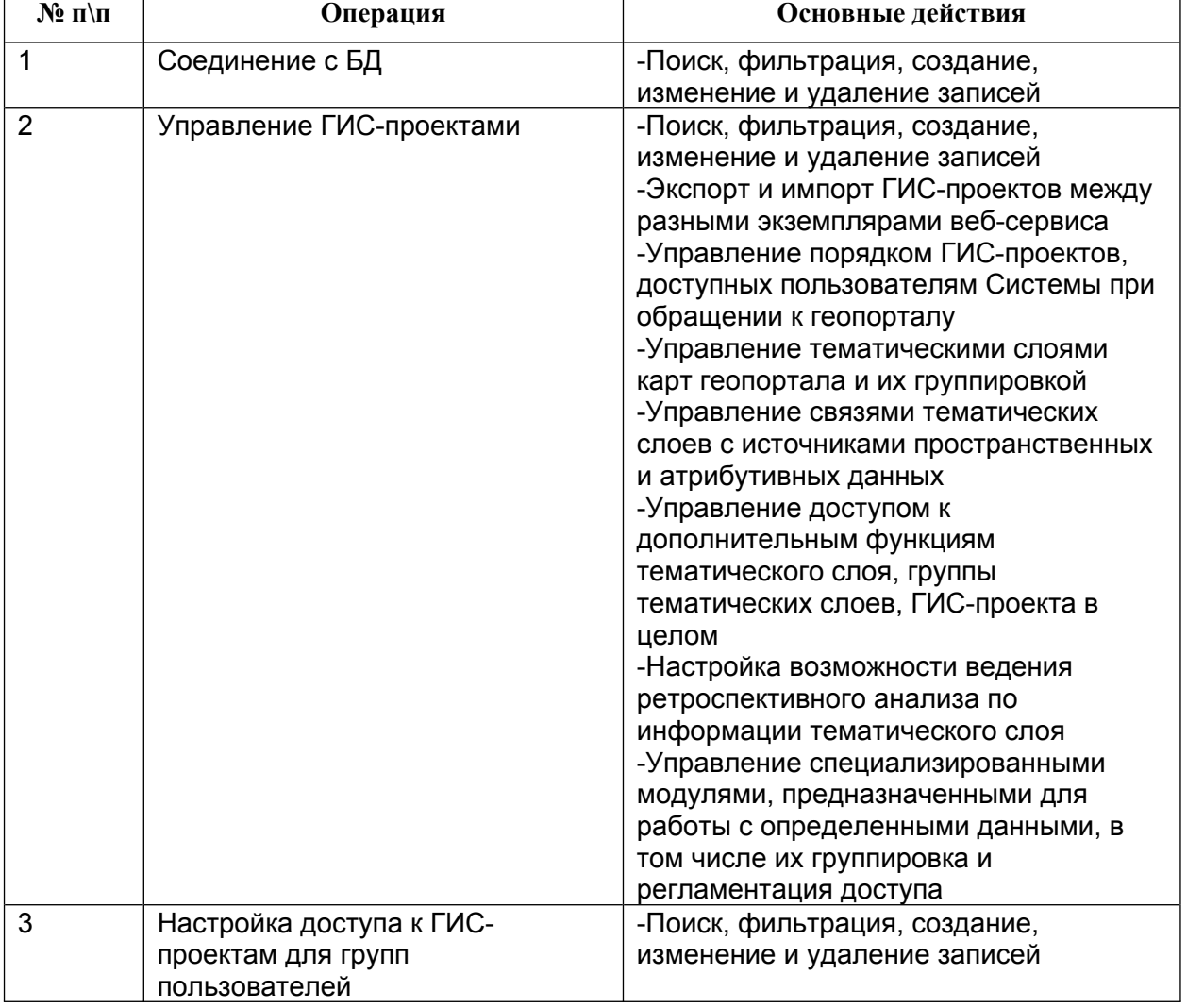

#### <span id="page-10-1"></span>**Таблица 2. Настройка веб-сервиса**

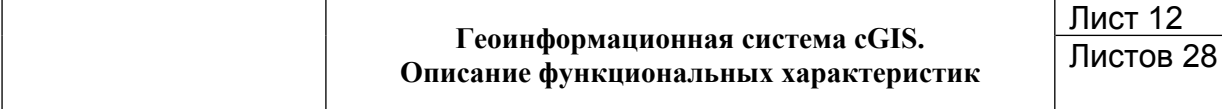

#### <span id="page-11-0"></span> $2.7.$ Управление правами доступа

Регламентация доступа к информации, публикуемой на геопортале, заключается в создании учетных записей пользователей с установлением для них прав на использование данных и возможностей такого использования.

Доступ к геопорталу может быть предоставлен как авторизованным, так и неавторизованным (гостевым) пользователям. В соответствии со стандартными регламентации доступа авторизованным принципами пользователям предоставляется больший функционал по управлению данными Системы.

Регламентация доступа к информации основана на ролях; при этом первичный набор ролей и разрешений настраивается на этапе развертывания cGIS. В ходе эксплуатации администраторы Системы самостоятельно управляют учетными записями пользователей с выдачей им разрешений и наложением ограничений.

Функционал доступен пункта меню Администрирование И3 главного (Таблица 3).

#### <span id="page-11-1"></span>Таблица 3. Управление правами доступа

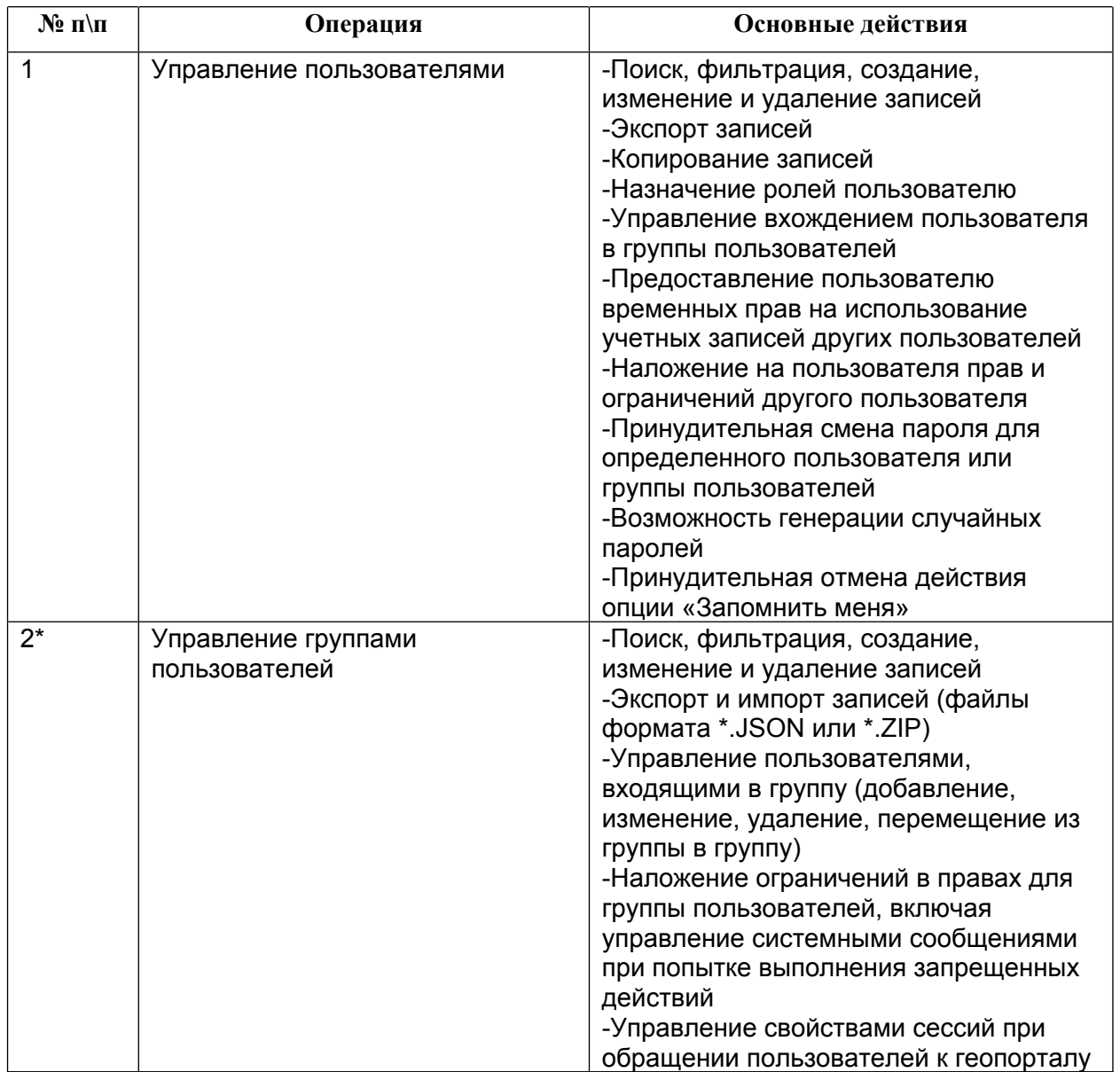

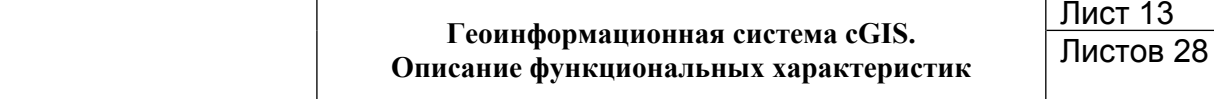

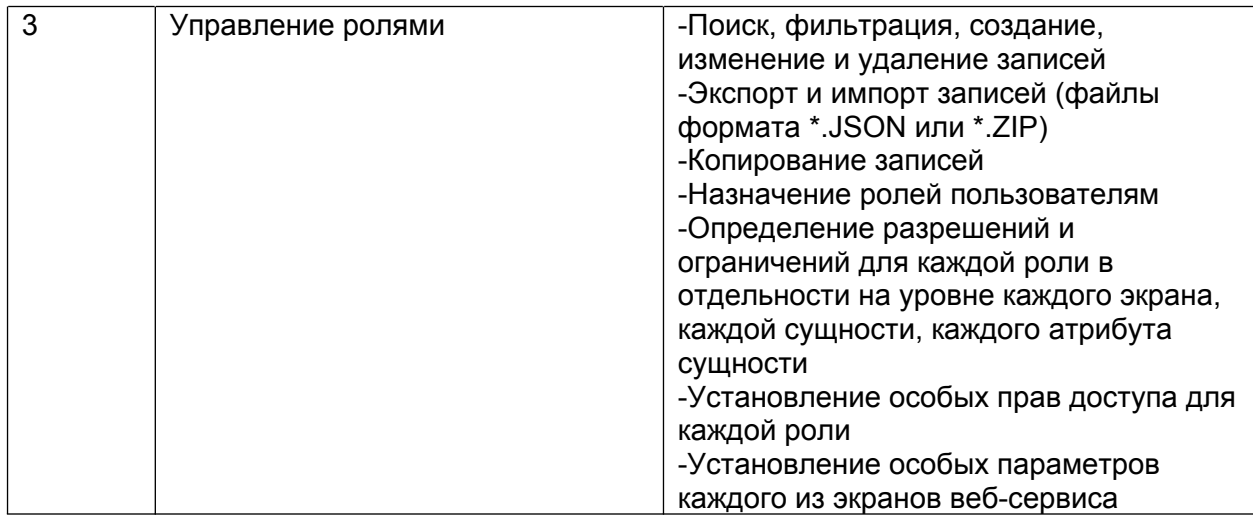

#### <span id="page-12-0"></span> $2.8.$ Дополнительные возможности при работе с данными

Веб-сервис предоставляет дополнительные возможности по управлению данными, публикуемыми на геопортале, и свойствами сущностей, используемых вебсервисом. Функционал доступен из пункта главного меню Администрирование (Таблица 4).

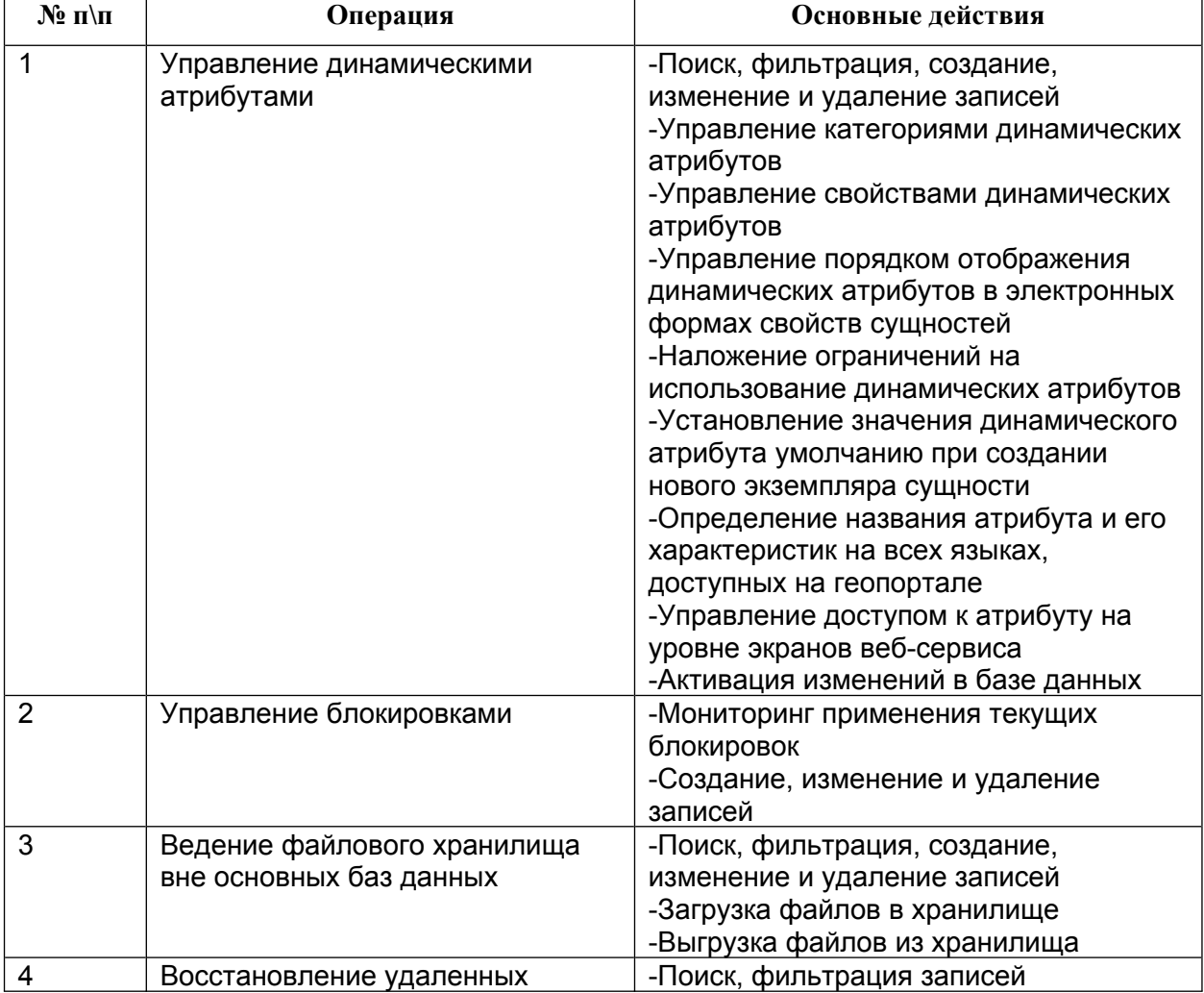

#### <span id="page-12-1"></span>Таблица 4. Дополнительные возможности при работе с данными

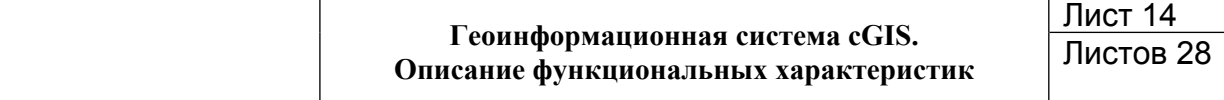

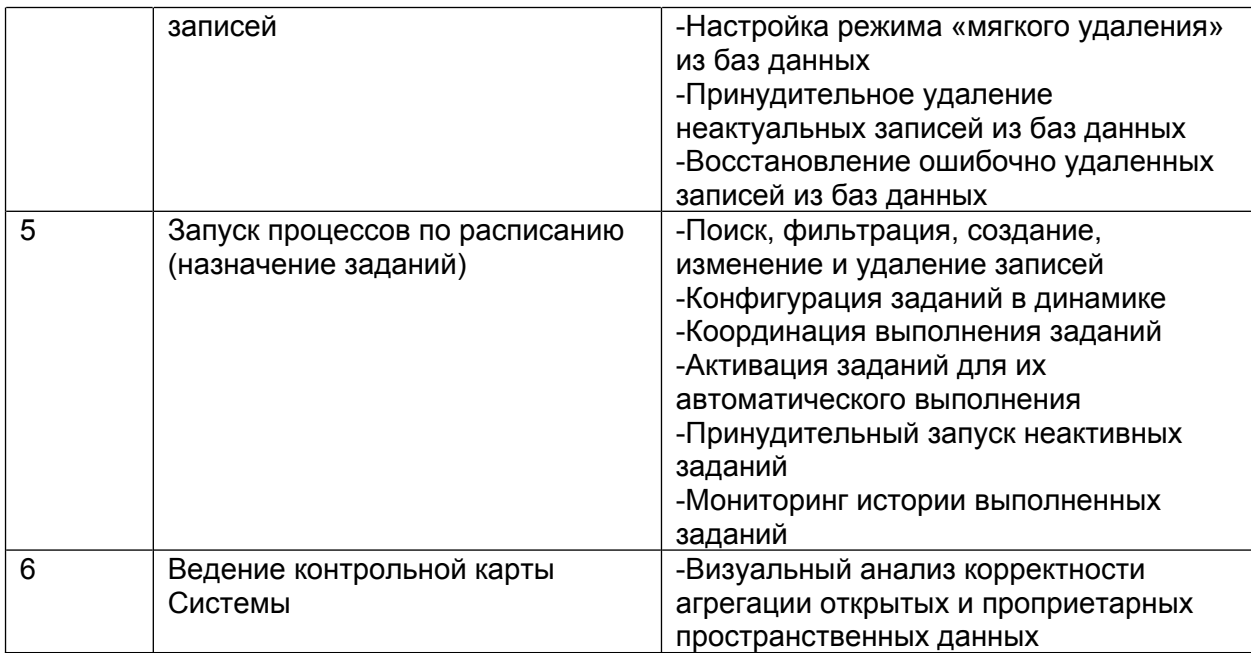

#### <span id="page-13-0"></span>**2.9. Использование инструментов JMX**

Функционал доступен из пункта главного меню **Администрирование** [\(Таблица 5](#page-13-2)).

#### <span id="page-13-2"></span>**Таблица 5. Использование инструментов JMX**

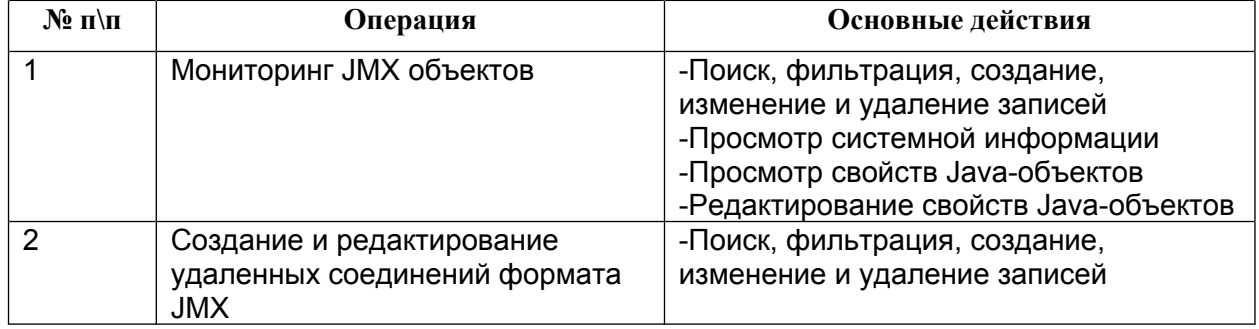

#### <span id="page-13-1"></span>**2.10. Инструменты мониторинга событий в Системе**

Веб-сервис позволяет контролировать процессы функционирования Системы в целом и самого веб-сервиса в отдельности. Функционал доступен из пункта главного меню **Администрирование** ([Таблица 6\)](#page-13-3).

#### <span id="page-13-3"></span>**Таблица 6. Мониторинг событий в Системе**

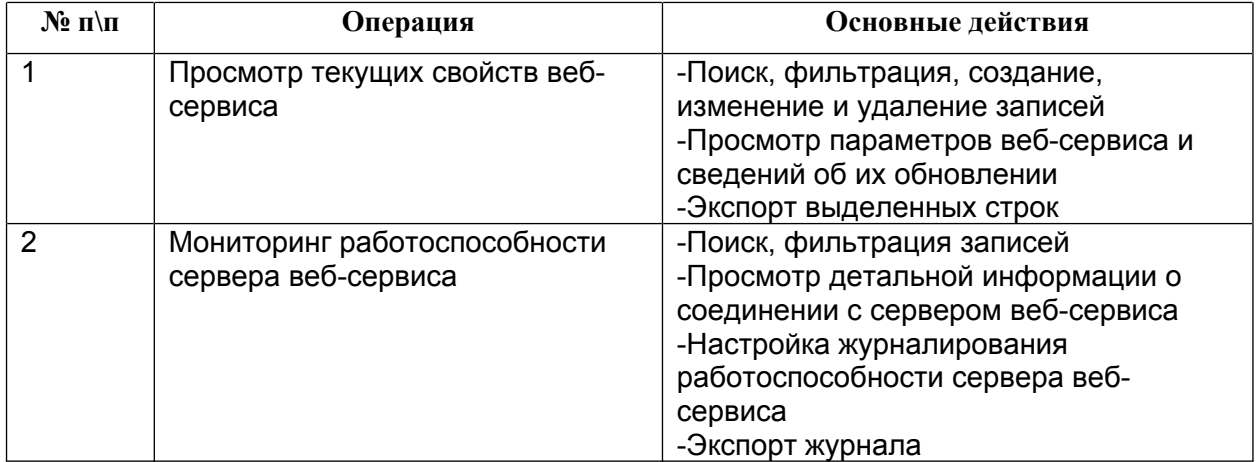

#### **Геоинформационная система cGIS. Описание функциональных характеристик**

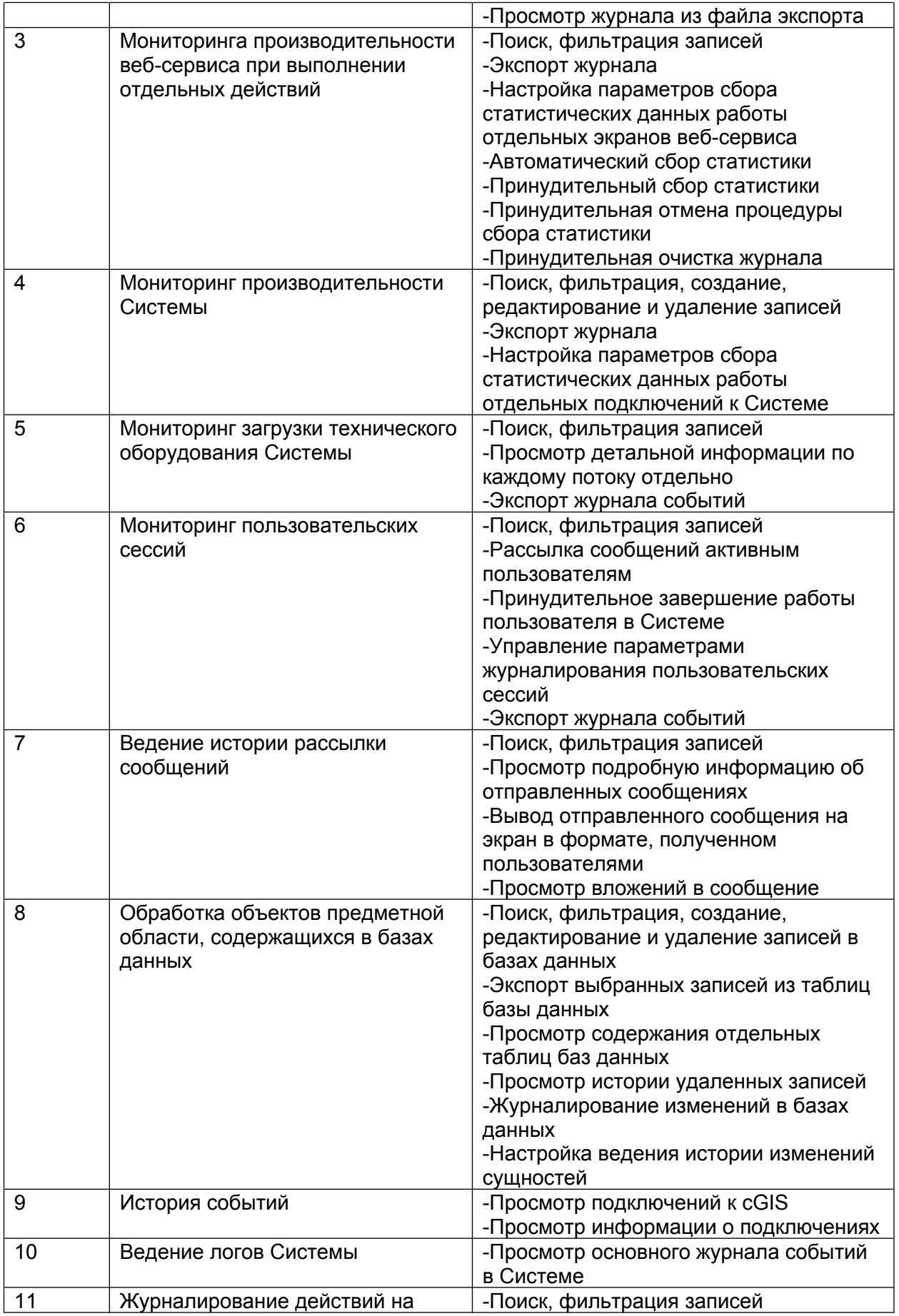

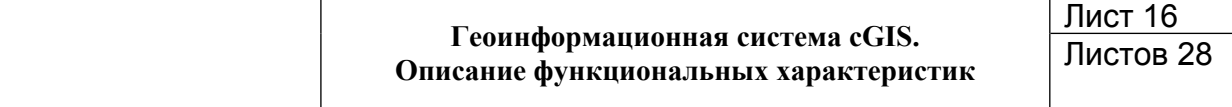

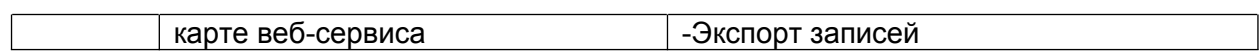

## <span id="page-16-0"></span>**3. ФУНКЦИОНАЛ ГЕОПОРТАЛА**

### <span id="page-16-1"></span>**3.1. Доступ к геопорталу**

Геопортал доступен для пользователей cGIS в стандартном веб-браузере, установленном на планшетном, мобильном или стационарном ПК, по ссылке, которая предоставляется администраторами Системы.

Первичный вход на геопортал осуществляется по гостевой записи без идентификации пользователя (публичная учетная запись Гостя с доступом к ГИСпроекту анонимного пользователя). Неавторизированному пользователю предоставляется ограниченный доступ к данным Системы и сокращенный функционал управления данными.

Для получения доступа к полным данным и функционалу геопортала необходимо произвести авторизацию. Учетные данные авторизированного пользователя (логин и пароль на вход) предоставляются администраторами Системы. Свободная регистрация пользователей cGIS и изменение учетных данных (логин и пароль) средствами геопортала не предусмотрены([Таблица 7\)](#page-16-3).

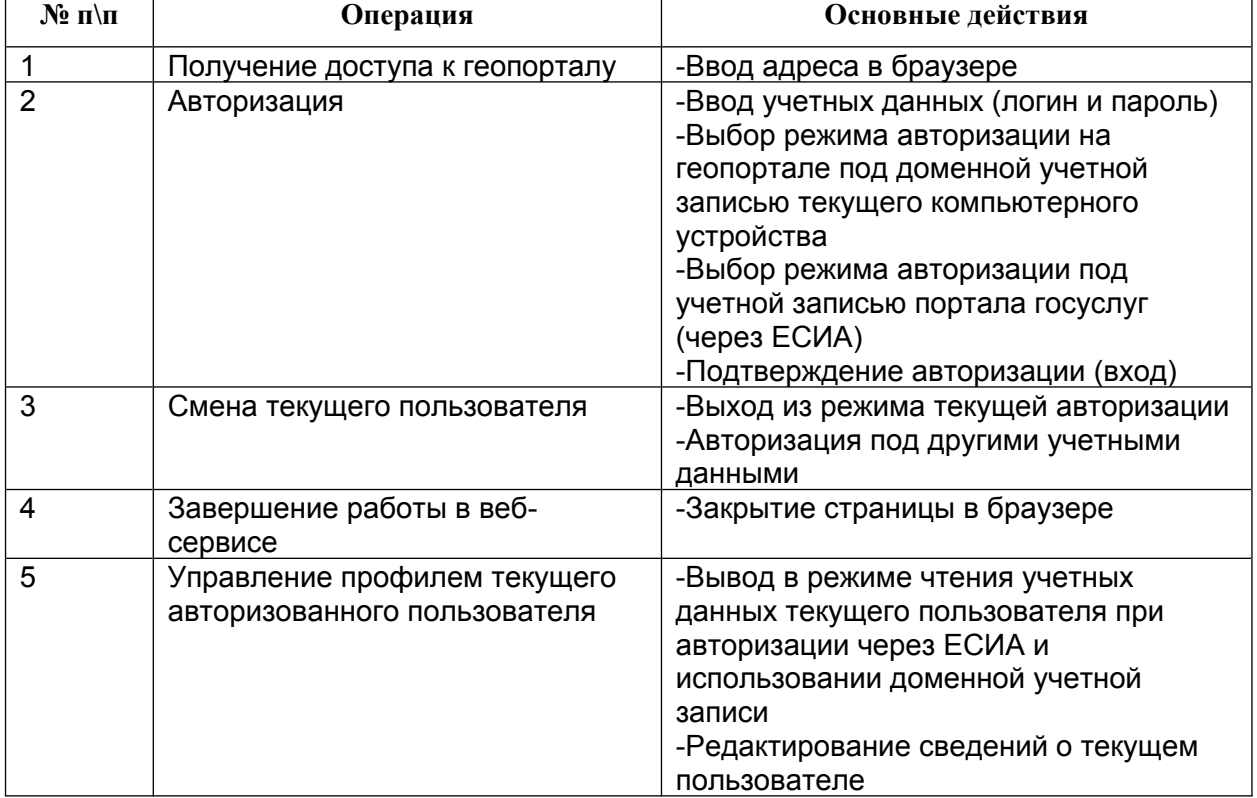

#### <span id="page-16-3"></span>**Таблица 7. Авторизация на геопортале**

### <span id="page-16-2"></span>**3.2. Главное окно ГИС-проекта**

Главное окно ГИС-проекта содержит следующие разделы([Рисунок 1\)](#page-17-1):

- 1. Окно карты.
- 2. Панель основного меню ГИС-проекта.
- 3. Кнопка входа в панель дополнительных инструментов карты.
- 4. Панель основных инструментов карты.
- 5. Кнопка выхода из режима авторизации текущего пользователя.
- 6. Панель инструментов, предназначенных для управления экстентами карты.
- 7. Панель инструментов, предназначенных для навигации на карте.
- 8. Кнопка геолокации на карте текущего компьютерного устройства.
- 9. Вывод обзорной карты.
- 10. Строка информации.

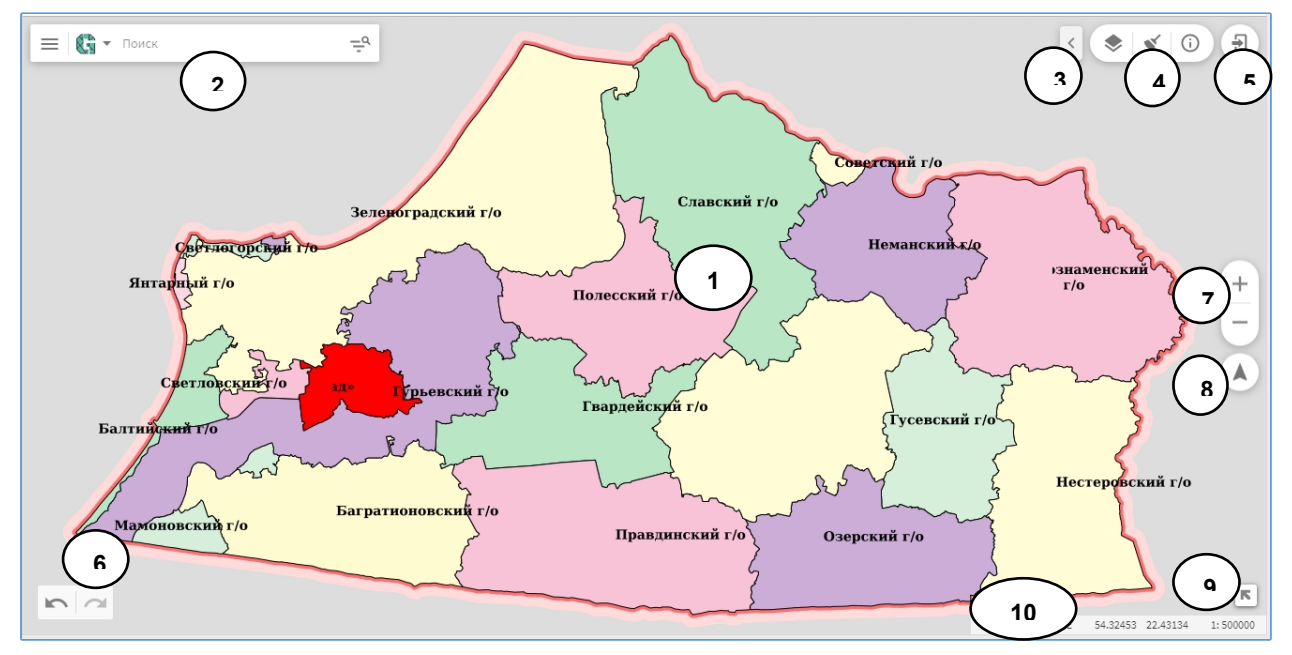

<span id="page-17-1"></span>**Рисунок 1. Главное окно ГИС-проекта**

Строка информации располагается в нижнем правом углу окна карты и содержит следующие сведения:

- Координаты текущего положения курсора в географических координатах.
- Текущий масштаб изображения на карте.

#### **3.2.1. Системные сообщения**

При использовании инструментов и сервисов карты для пользователя выводятся подсказки по выполнению последовательности действий.

В случае неверно выполненных либо пропущенных действий Система также выводит сообщение или предупреждение.

Системные сообщения закрываются автоматически при выполнении пользователем последующего действия либо по истечении некоторого времени, установленного средствами администрирования портала.

#### <span id="page-17-0"></span>**3.3. Инструменты ГИС-проекта**

Назначение инструментов ГИС-проекта указано ниже в таблице в группировке по панелям [\(Таблица 8\)](#page-17-2).

### <span id="page-17-2"></span>**Таблица 8. Инструменты карты**

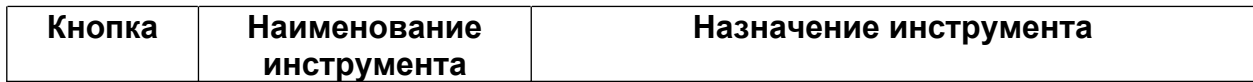

#### **Геоинформационная система cGIS. Описание функциональных характеристик**

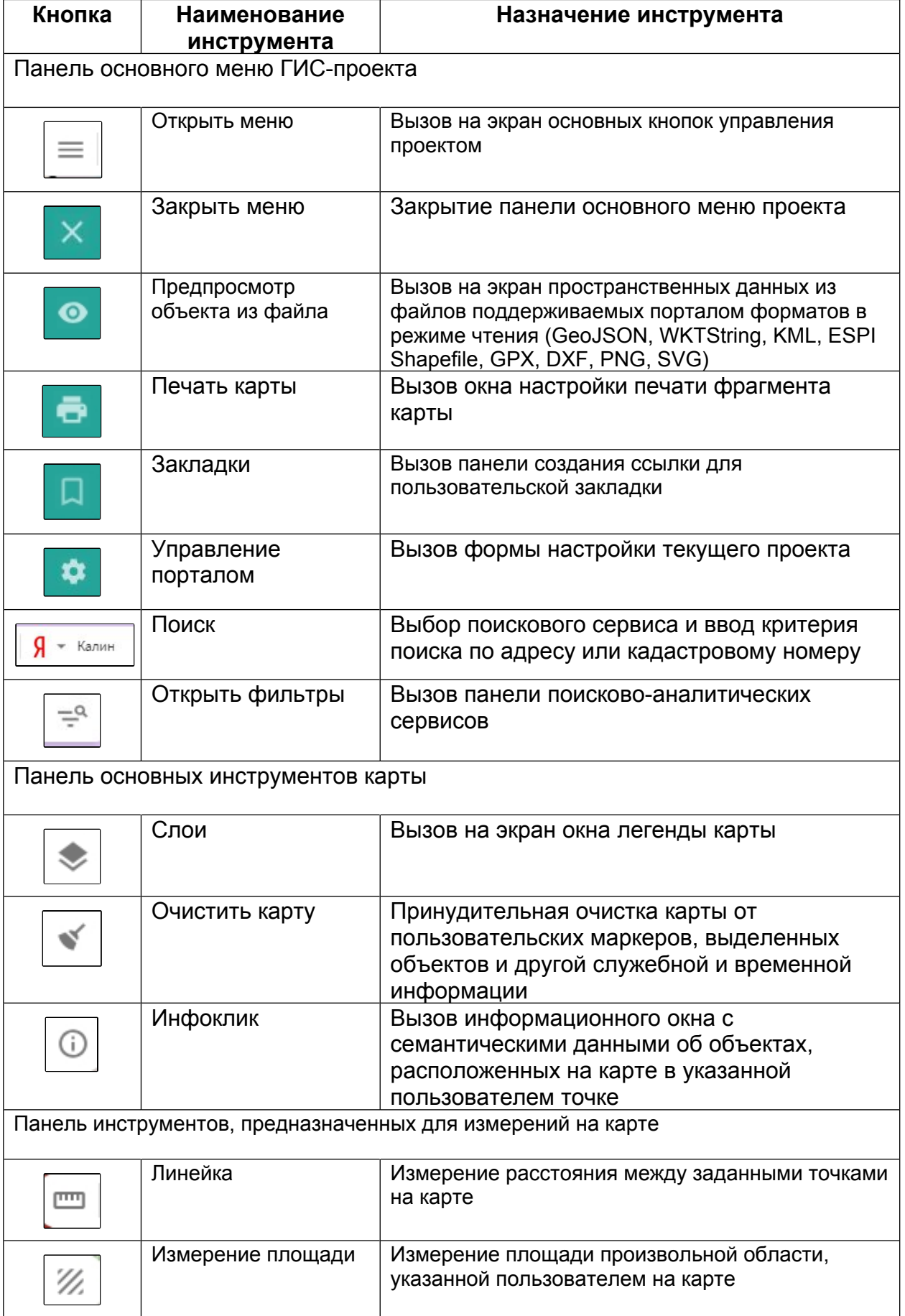

#### **Геоинформационная система cGIS. Описание функциональных характеристик**

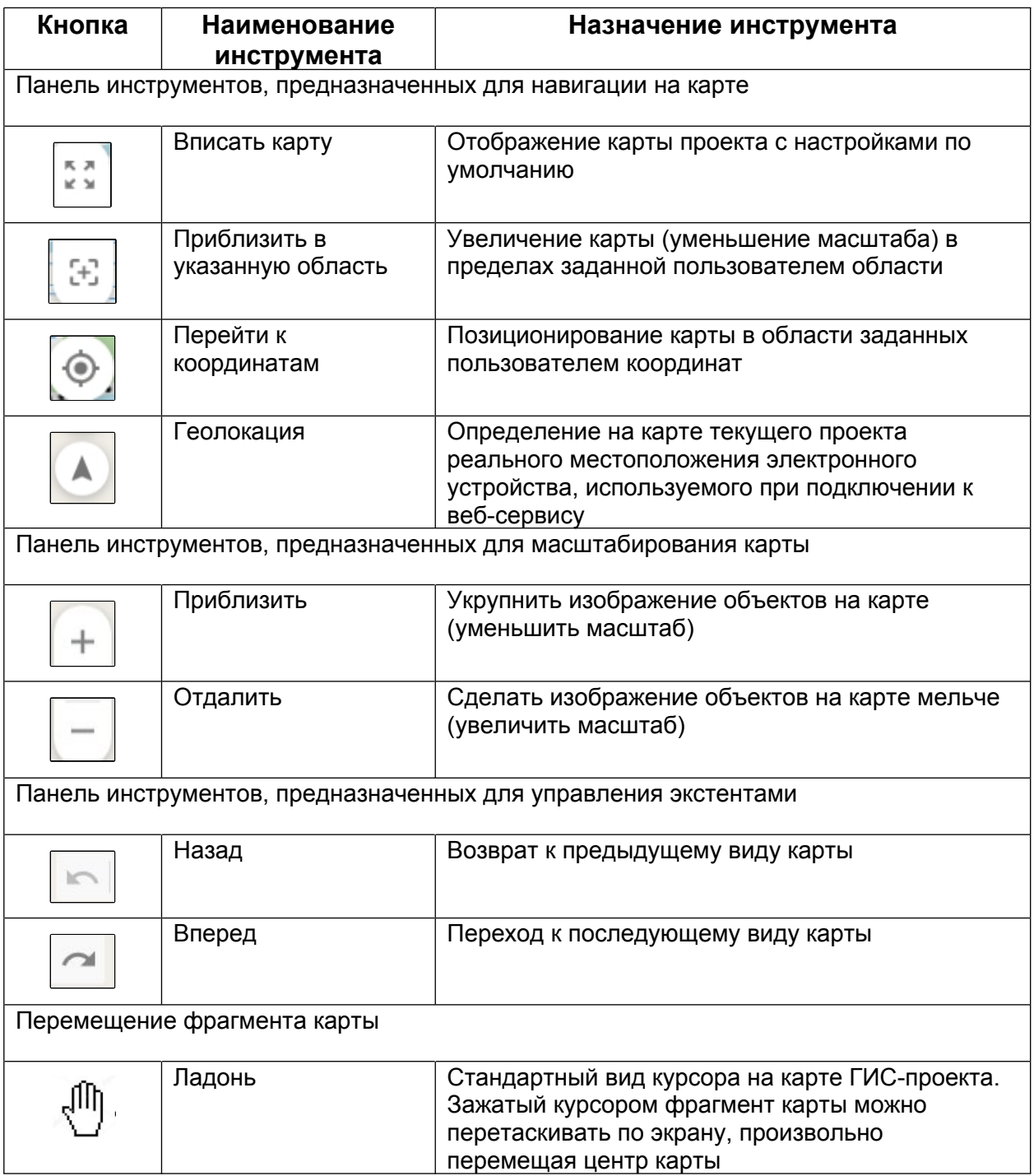

### <span id="page-19-0"></span>**3.4. Управление геопорталом**

При входе в ГИС-проект (далее также проект) применяются настройки, указанные в свойствах проекта как настройки по умолчанию. Пользовательские настройки сохраняются только в течение текущего сеанса работы на геопортале [\(Таблица 9](#page-19-1)).

<span id="page-19-1"></span>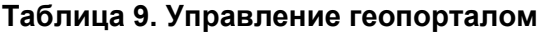

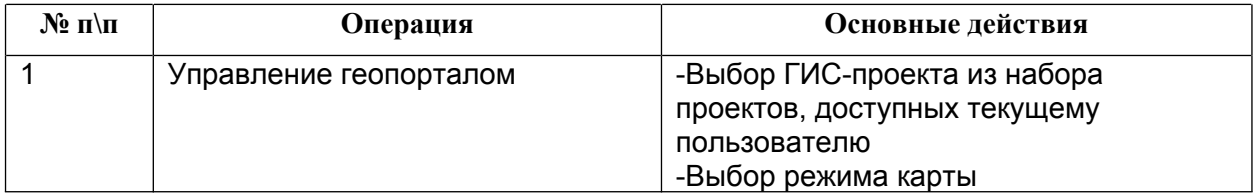

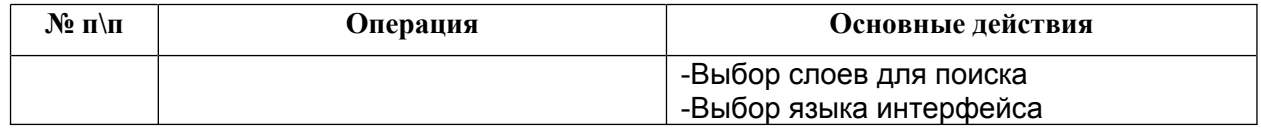

В текущей версии ГИС-проект позволяет публиковать карты в следующих режимах:

- Стандартный режим (основной) (публикация информации хранилища данных собственника портала без публичных данных дистанционного зондирования Земли).
- [Интеграция с Картами Google®](http://map.klgd.ru/Portal/faces/help/portal_help_googleearth.htm) (подключение публичной карты Google в качестве подложки).
- Интеграция с Яндекс.Картами (подключение публичной карты Яндекс.Карты в качестве подложки).

В режимах подключения публичных карт доступен стандартный интерфейс этих карт (режимы Схема, Спутник и Гибрид стандартной публичной карты).

#### <span id="page-20-0"></span>**3.5. Управление картой ГИС-проекта**

Для каждого ГИС-проекта средствами администрирования собирается отдельная карта с набором определенных тематических слоев. Управление тематическими слоями осуществляется средствами легенды карты, которая представляет собой иерархический список слоев, объединенных в тематические группы, и их условные обозначения([Таблица 10\)](#page-20-2).

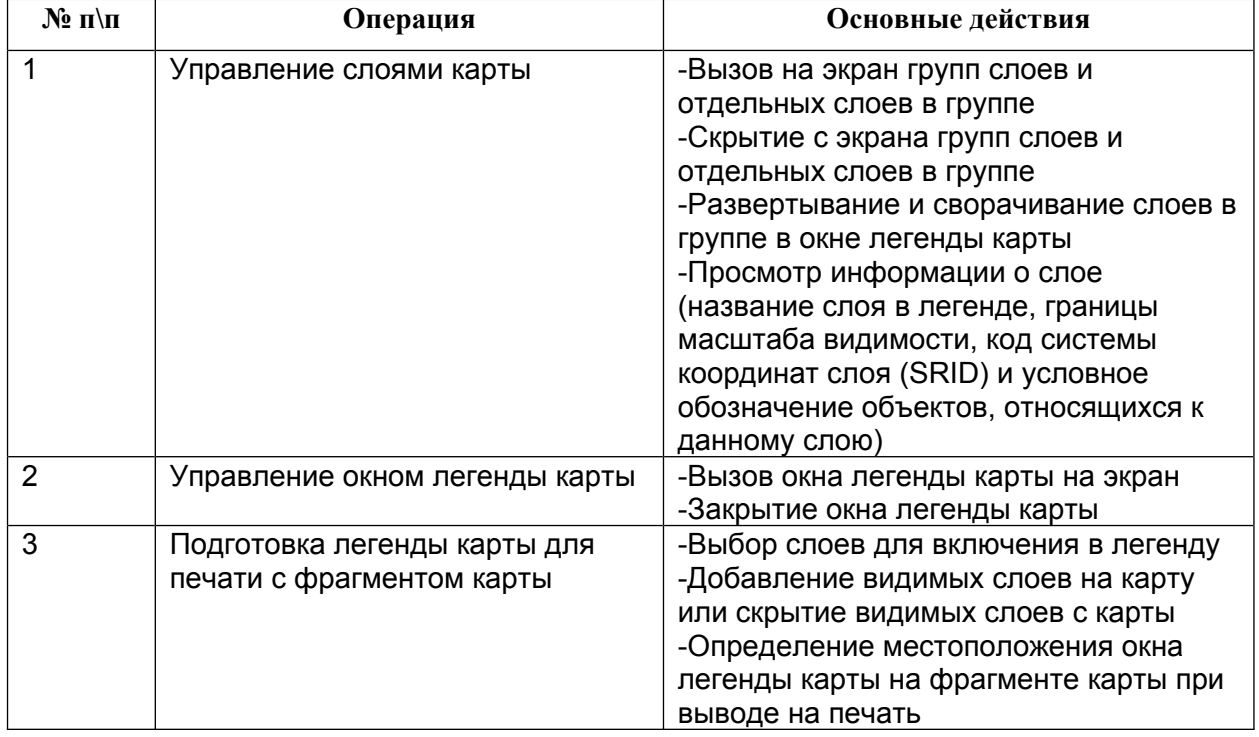

#### <span id="page-20-2"></span>**Таблица 10. Управление картой ГИС-проекта**

#### <span id="page-20-1"></span>**3.6. Просмотр информации о выделенных объектах**

<span id="page-20-3"></span>Атрибутивная информация об объектах, расположенных в точке, указанной на карте, выводится в электронной форме свойств объектов [\(Таблица 11\)](#page-20-3).

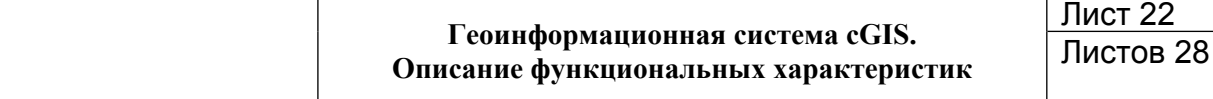

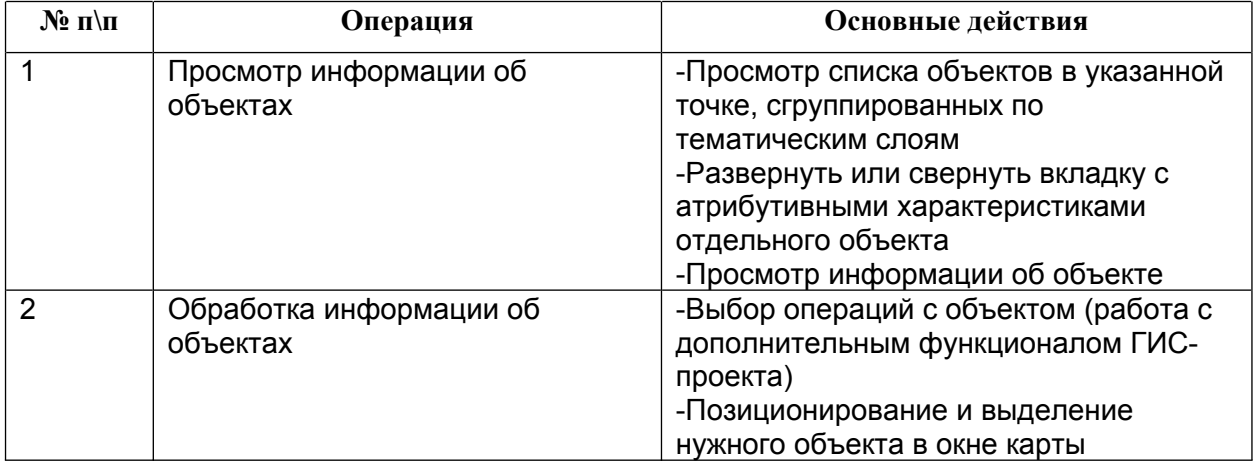

### <span id="page-21-0"></span>**3.7. Измерения на карте**

Геопортал предоставляет стандартный функционал измерений на карте [\(Таблица](#page-21-3) [12](#page-21-3)).

#### <span id="page-21-3"></span>**Таблица 12. Измерения на карте**

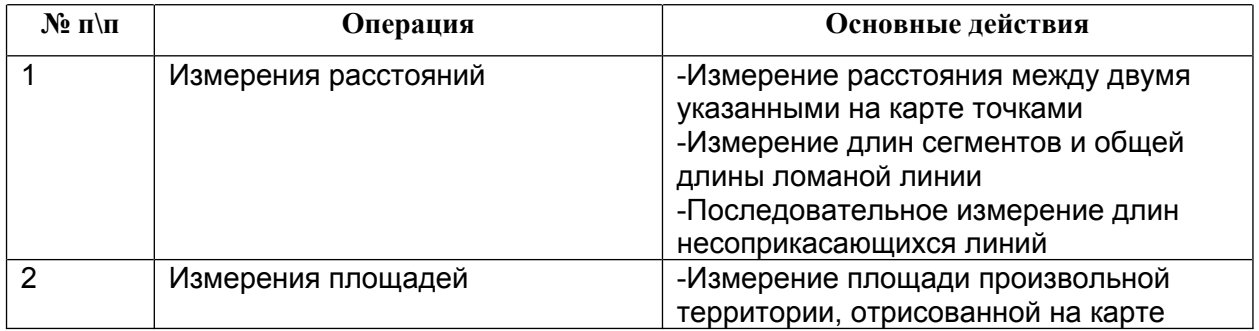

### <span id="page-21-1"></span>**3.8. Навигация на карте**

Для навигации в окне карты используется набор инструментов([Таблица 13](#page-21-4)):

#### <span id="page-21-4"></span>**Таблица 13.Инструменты навигации на карте**

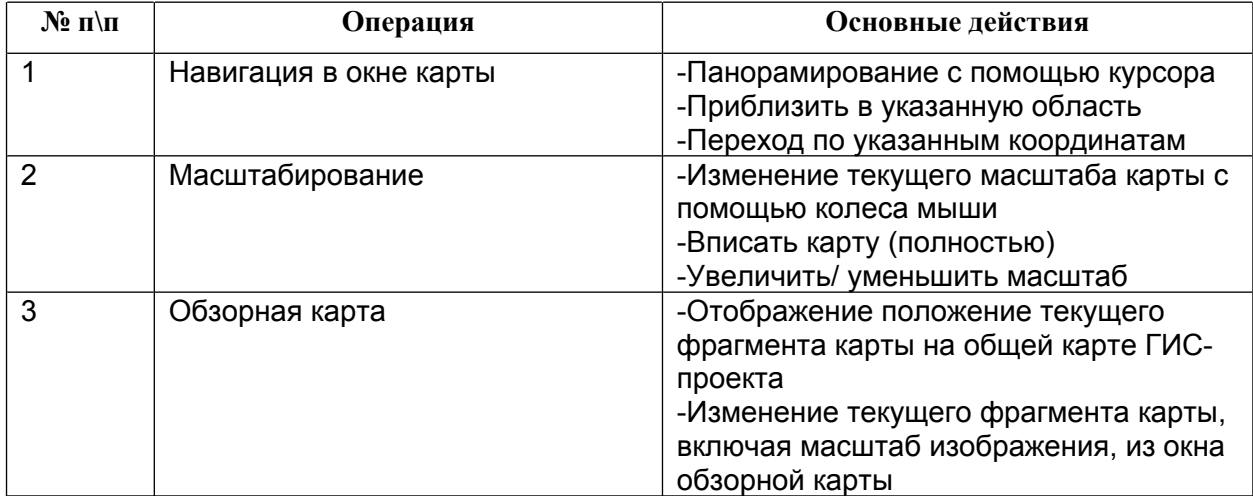

#### <span id="page-21-2"></span>**3.9. Поиск объектов**

На геопортале доступны следующие возможности поиска объектов:

1. По адресу, предоставляемому:

- Интерфейсом поиска OpenStreetMap.
- Адресной системой Яндекс.Карт, которая базируется на данных ФИАС.
- Интерфейсом поиска Google Maps.
- 2. Кадастровому номеру, предоставляемому Публичной кадастровой картой Росреестра.

#### <span id="page-22-0"></span>**3.10. Поиск и геоанализ данных**

Для поиска и фильтрации данных пользователям геопортала предоставляется набор поисковых и аналитических сервисов([Таблица 14\)](#page-22-1).

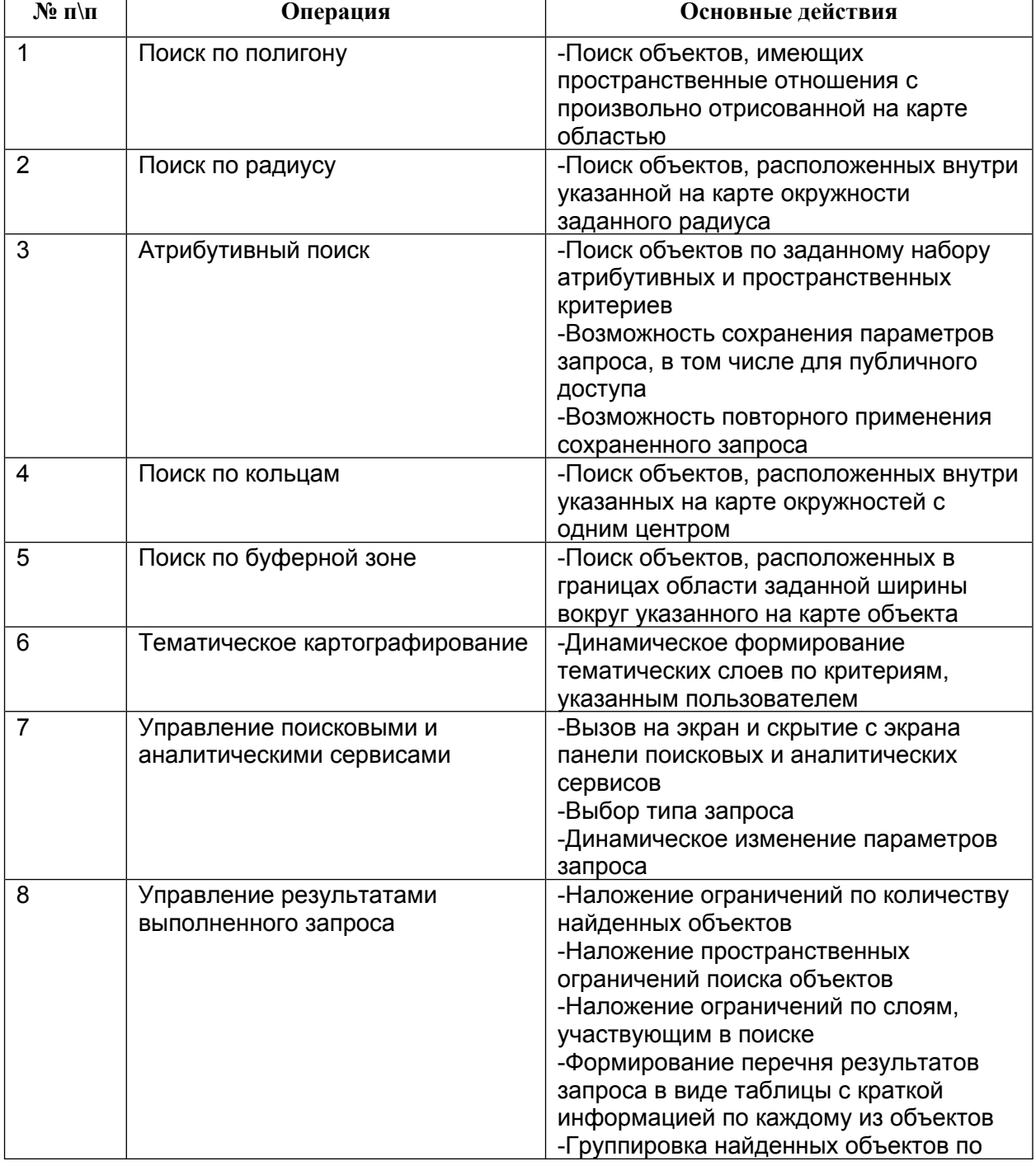

#### <span id="page-22-1"></span>**Таблица 14. Поисковые и аналитические сервисы**

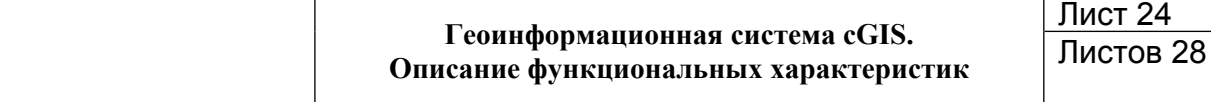

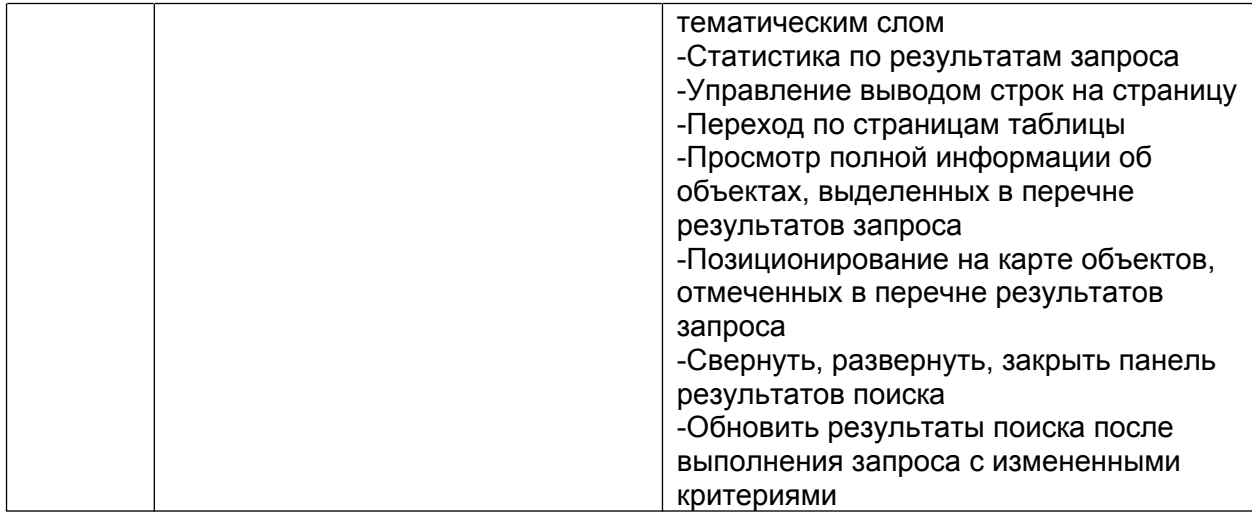

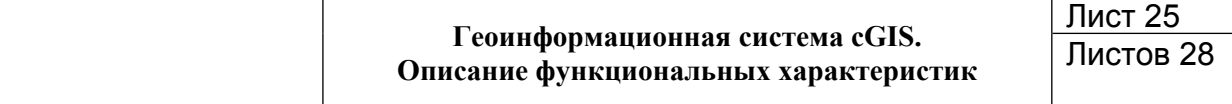

<span id="page-24-0"></span>Приложение 1

## ГЛОССАРИЙ

В документацию на Систему используются термины и сокращения, приведенные ниже (Таблица 15).

### <span id="page-24-1"></span>Таблица 15. Термины и сокращения

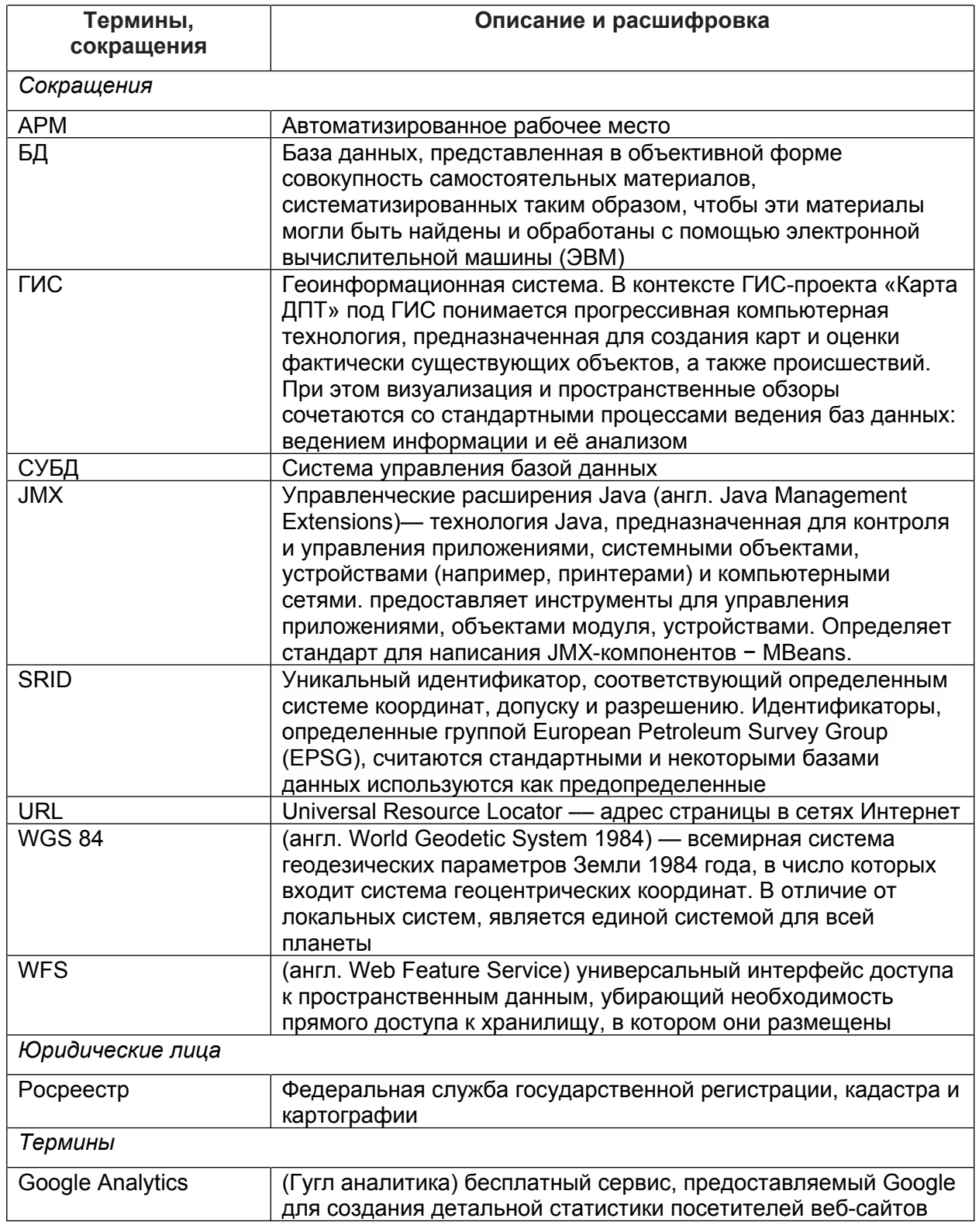

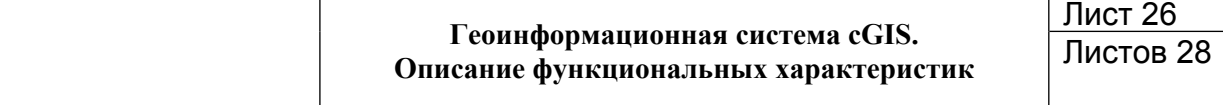

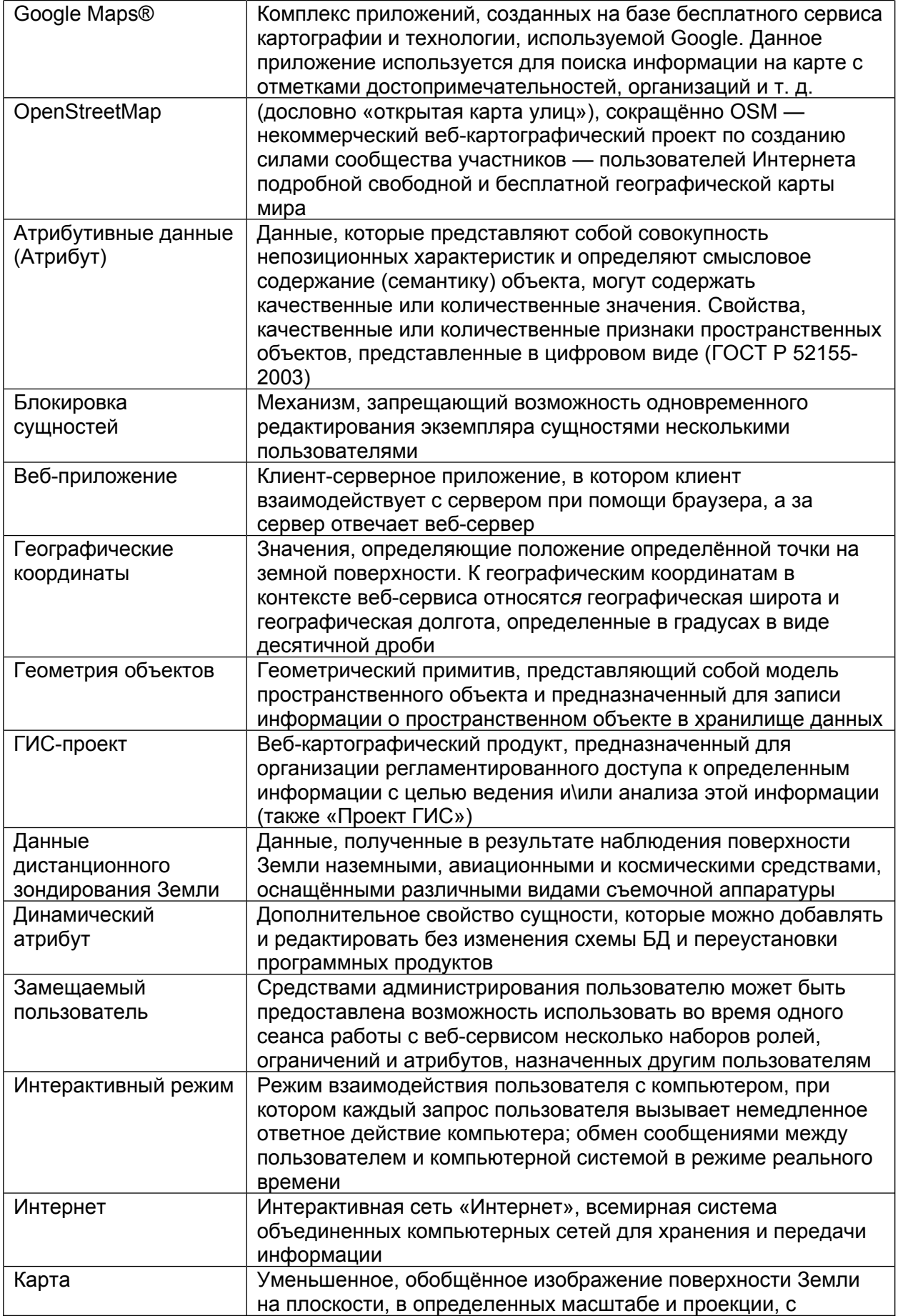

# Геоинформационная система cGIS.<br>Описание функциональных характеристик

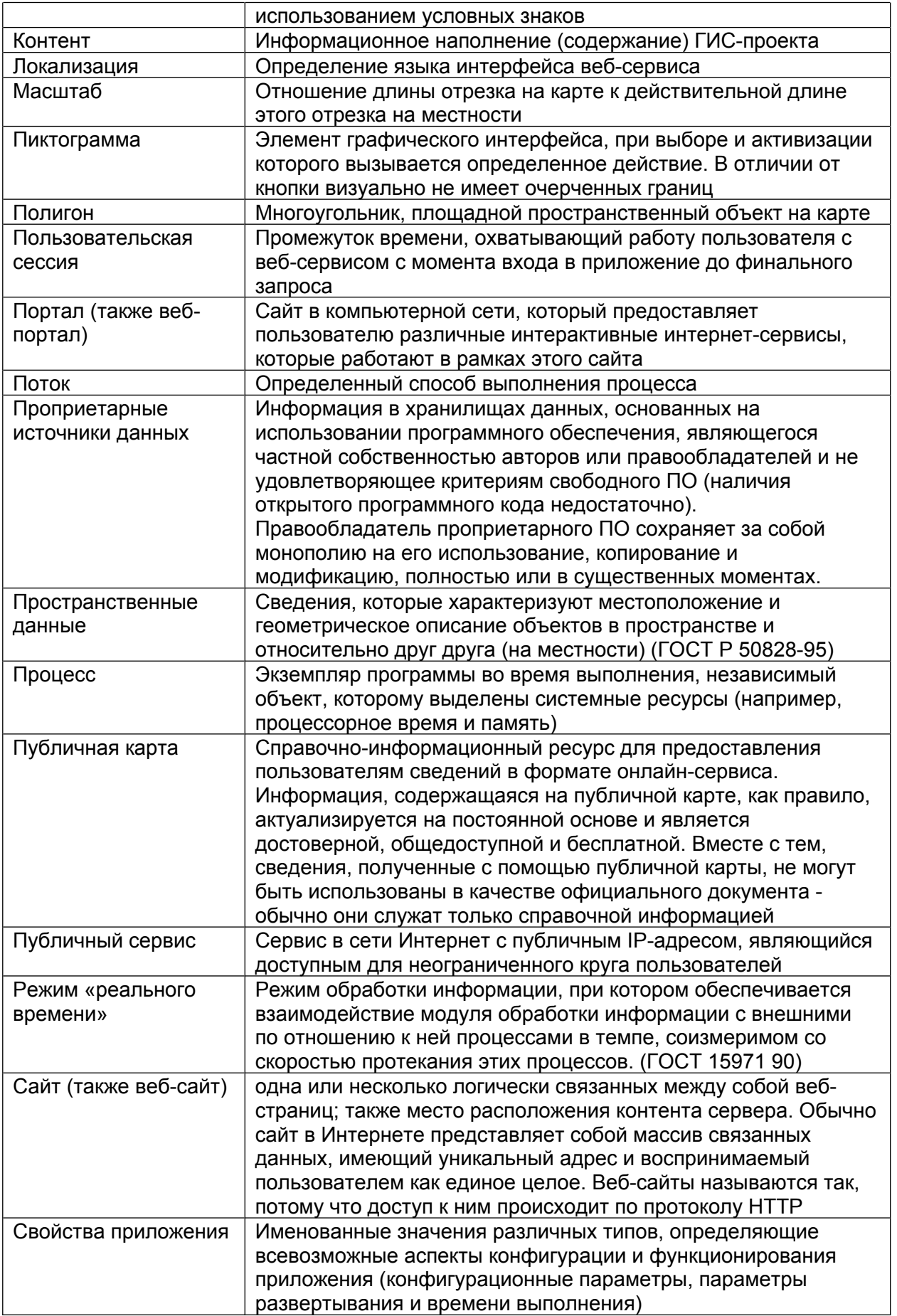

#### **Геоинформационная система cGIS. Описание функциональных характеристик** <u>Лист 28</u> Листов 28

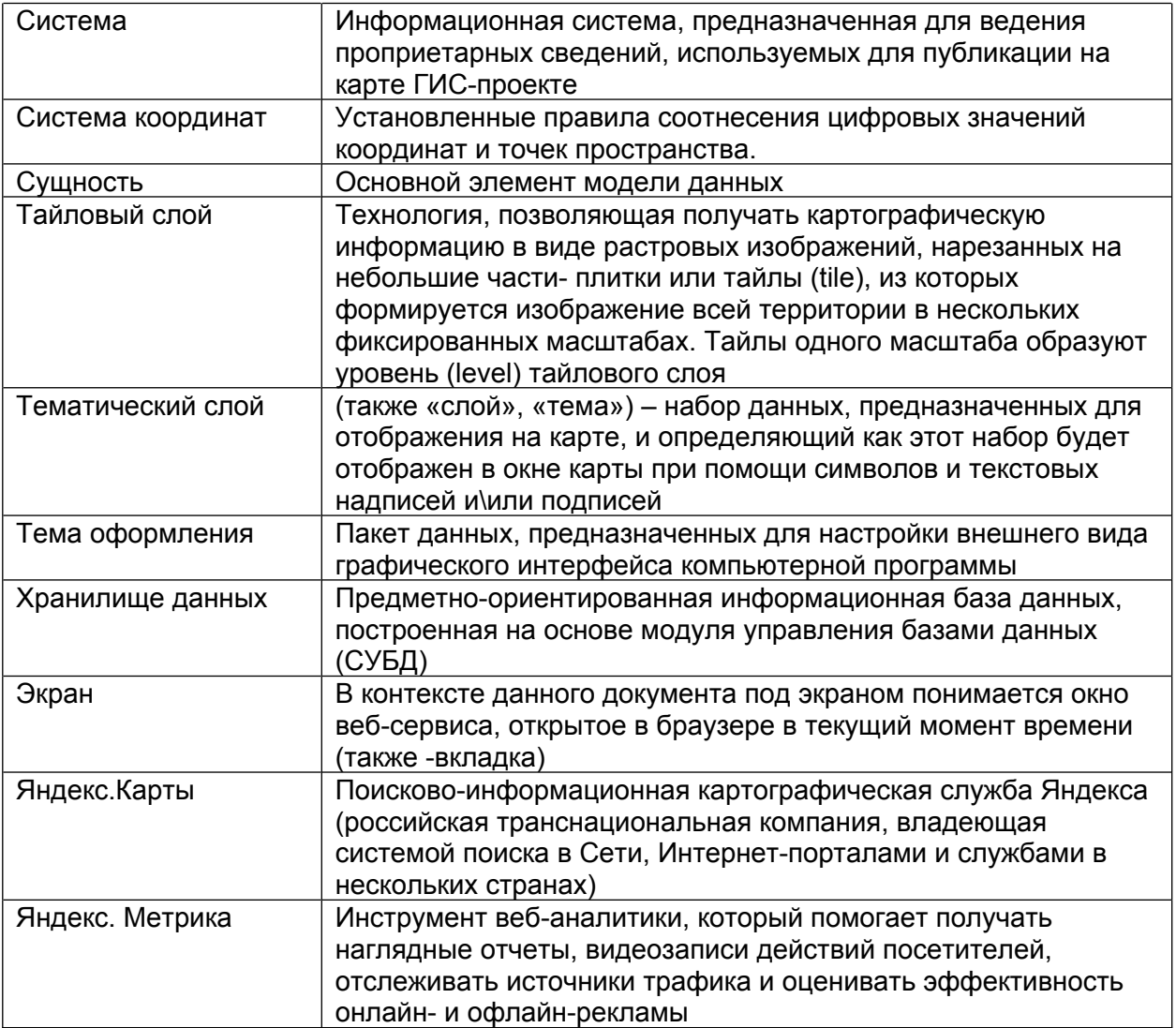